## **Assigning the Alarm Group to the Registered Vehicle**

The Alarm Group feature allows you to set up different alarm settings by recognition results from connected cameras. After you create the Alarm Group, you can assign the Alarm Group to the registered vehicle. When the vehicle is recognized, the GV-LPR System would act according to the Alarm Group settings, such as saving the image, showing notifying messages, or sending SMS messages.

To create an Alarm Group, follow the steps below:

1. On the main screen, click the **Configure** button **and select Alarm Definition Setting**. This setup box appears.

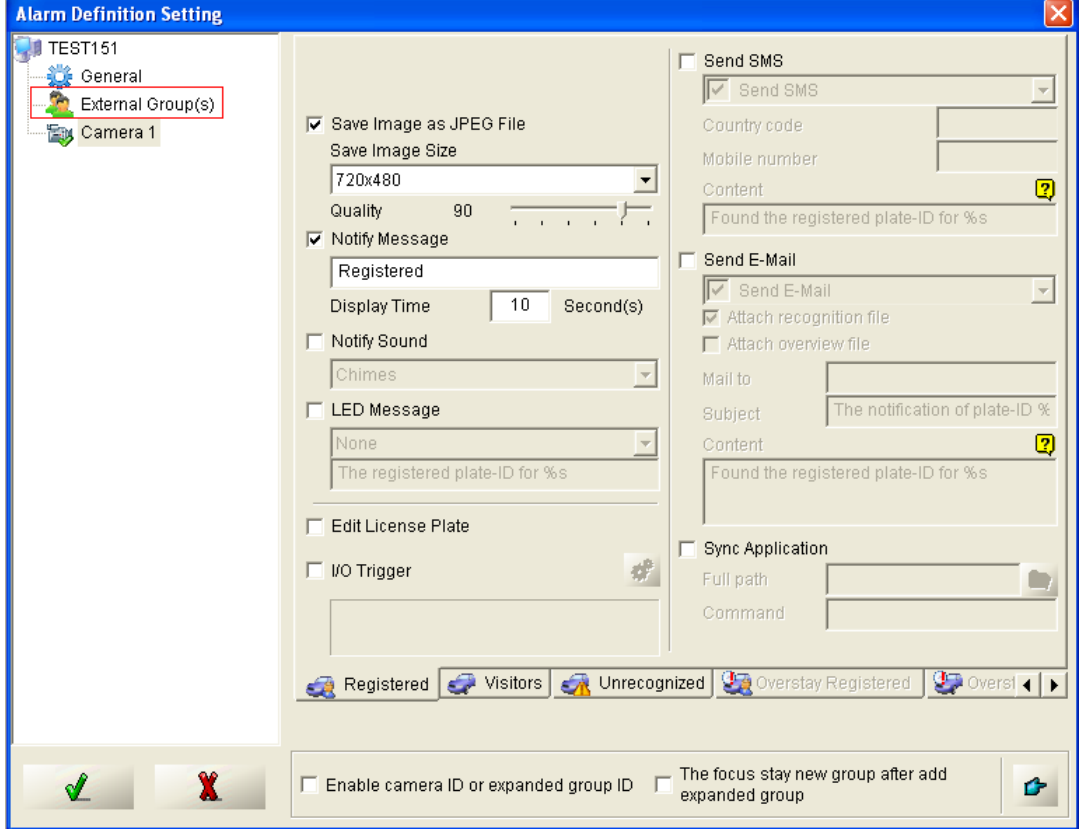

2. Select **External Group(s)**. This setup box appears, allowing you to configure the settings for the group.

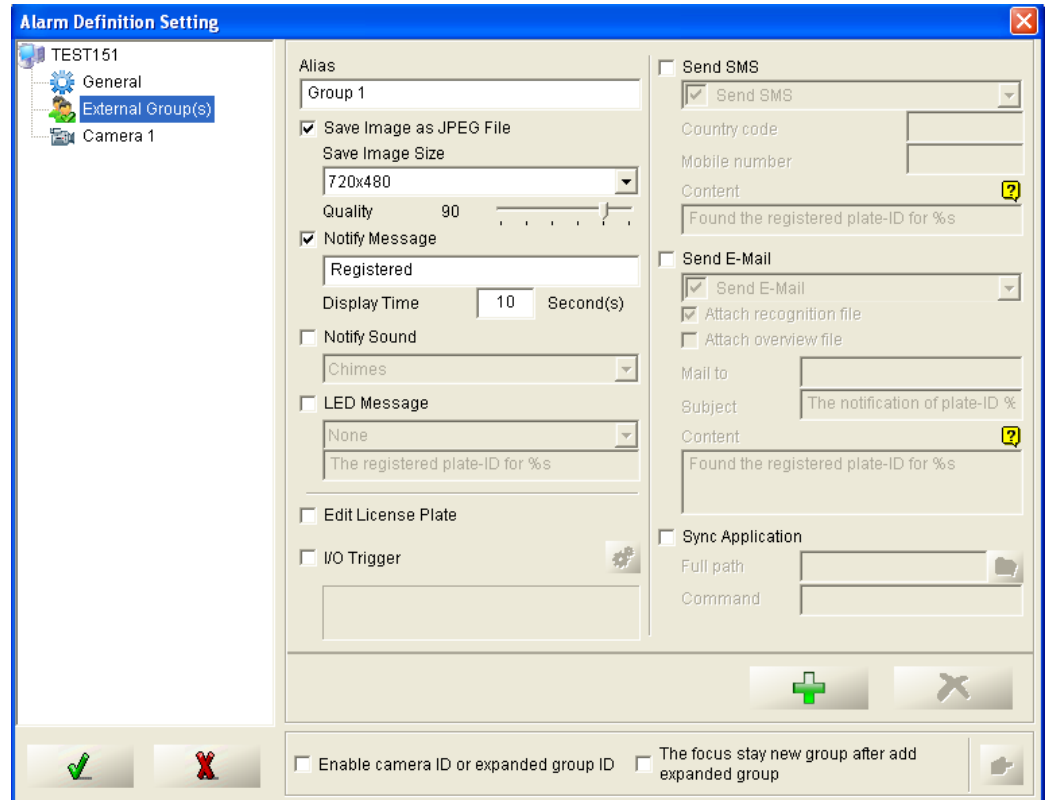

- **Alias:** Give a name to the group.
- **Save Image as JPEG File:** Select this option to save the image file.
	- ~ **Save Image Size:** Specify the image size from the drop-down list.
	- ~ **Quality:** Specify the image quality with the slider. Higher quality images require more storage spaces.
- **Notify Message:** Select this option to show the notifying text on the live view window when the plate is recognized. Type the text in the field below.
	- ~ **Display Time:** Set the duration time of showing the Notify Message.
- **Notify Sound:** Select this option to play the sound when the plate is recognized. Select the sound type from the drop-down list.
- LED Message: Select this option to show the message on the connected LED signs. Specify the desired LED sign from the drop-down list, and type the message in field below.
- **Edit License Plate:** Select this option to pop up the dialog box, allowing you to modify the license plate.
- **I/O Trigger:** Select this option to enable the I/O trigger. Click the button  $\frac{1}{2}$ select an I/O device.
- Send SMS: Select this option to send SMS messages when alert conditions occur.
	- ~ **Send SMS to Register:** Send SMS message to the recipient previously set up.
	- ~ **Send SMS:** Send SMS message to a new recipient. Type that person's country code and the mobile phone number in the fields below.
	- ~ **Content:** Type the content of the SMS message.
- **Send E-Mail:** Select this option to send alert messages via e-mail.
	- ~ **Send E-mail to Register:** Send e-mail messages to the recipient previously set up.
	- ~ **Send E-mail:** Send e-mail messages to a new recipient and type the recipient's e-mal address in the **Mail to** field below.
	- ~ **Attach Recognition File:** Select this option to attach the recognition image file in the e-mail.
	- ~ **Attach Overview File:** Select this option to attach the Overview image file in the e-mail, if an overview camera is set.
	- ~ **Mail to:** Type the new recipient's e-mail address.
	- ~ **Subject:** Type the subject of the e-mail.
	- ~ **Content:** Type the content of the e-mail. The default text is the license plate number.
- **Sync Application:** Select this option to start a specific application when the plate is recognized.
	- ~ **File Path:** Specify the application.
	- ~ **Command:** Specify the command for the application.
- 3. To create a new group, click the **button**, and repeat step 2.

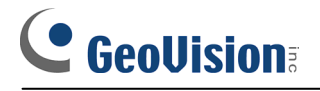

4. To delete a group, select the group from the Group List and click the **button**.

After you finishing creating the Alarm Groups, click the **button to apply the** settings.

- 5. On the main screen, click the button, and select **Registered Plates Database**. The **Query** dialog box appears.
- 6. Specify the query conditions and click the button. The **Registered Plates**

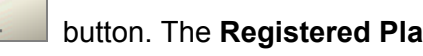

**Database** window appears.

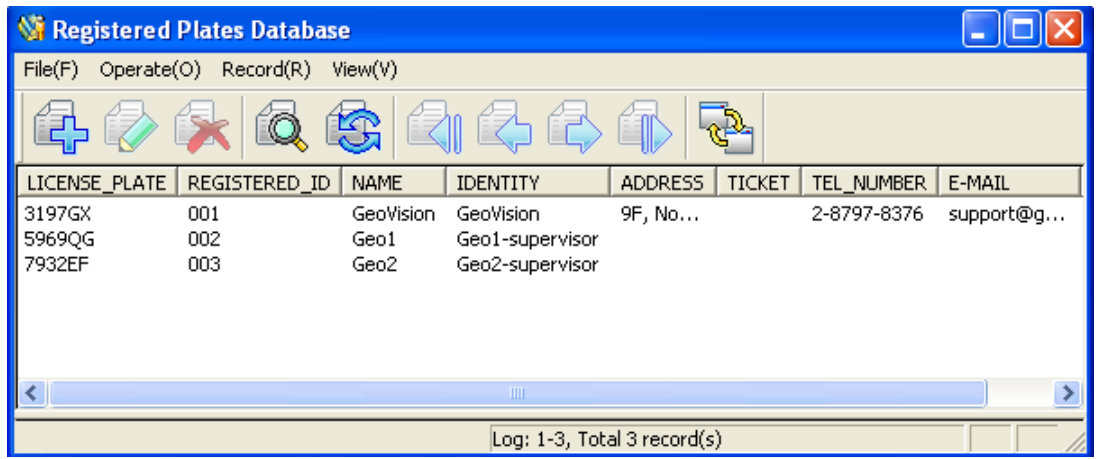

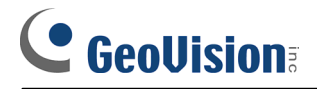

7. Select the license plate to be configured and click the **Modify Record** button  $\Box$ . The plate record appears.

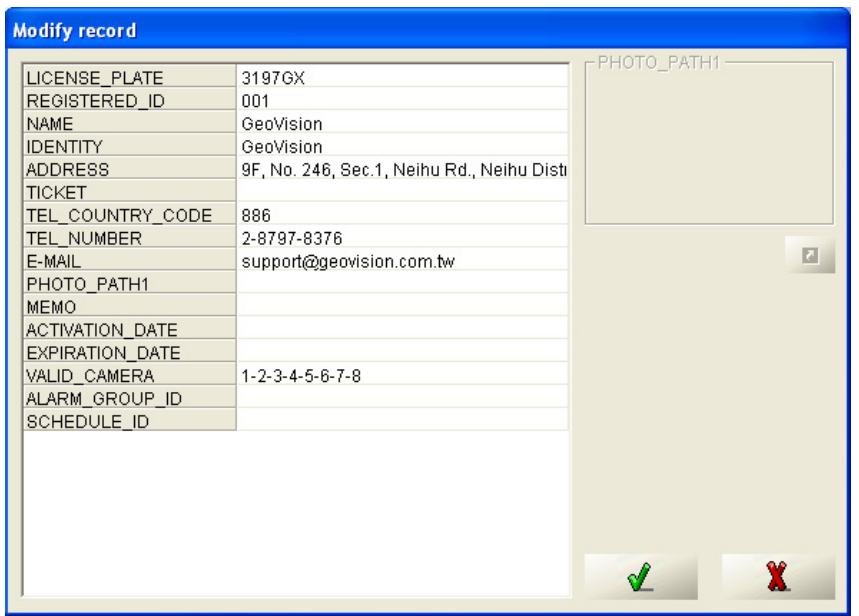

8. Select the desired group from the **Alarm\_Group\_ID** drop-down list. Click the

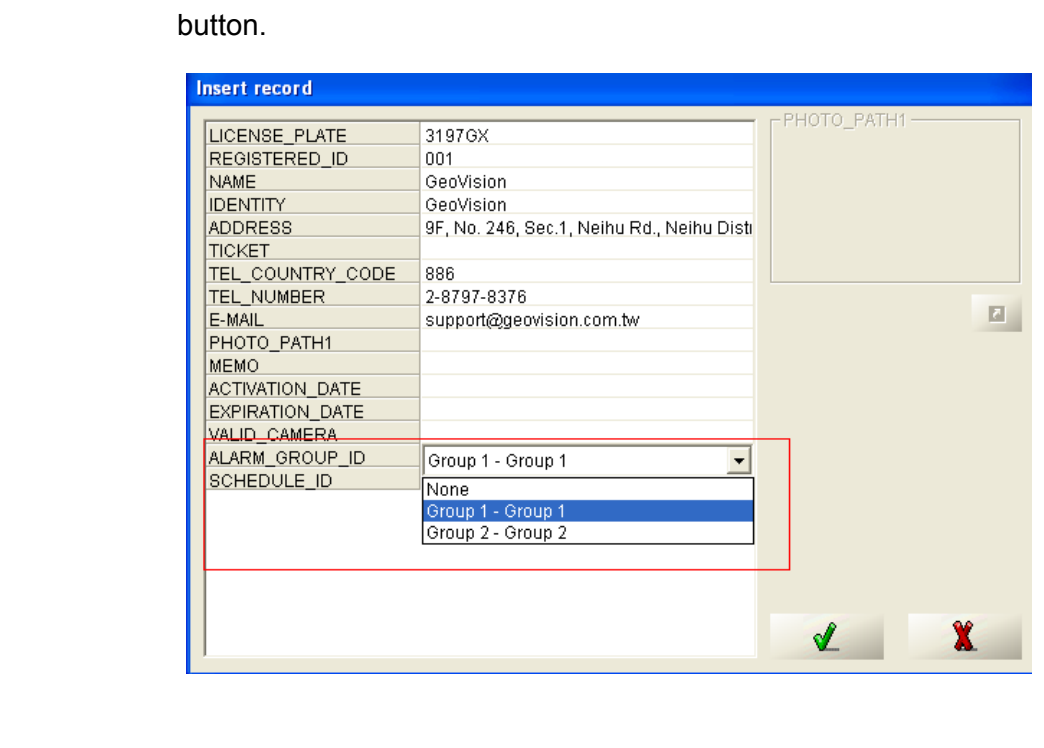

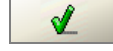